## Osprey Approach: Create a Package of files (App)

This help guide was last updated on Dec 27th, 2023

The latest version is always online at https://support.ospreyapproach.com/?p=23821

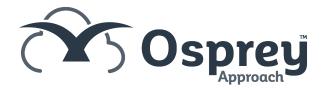

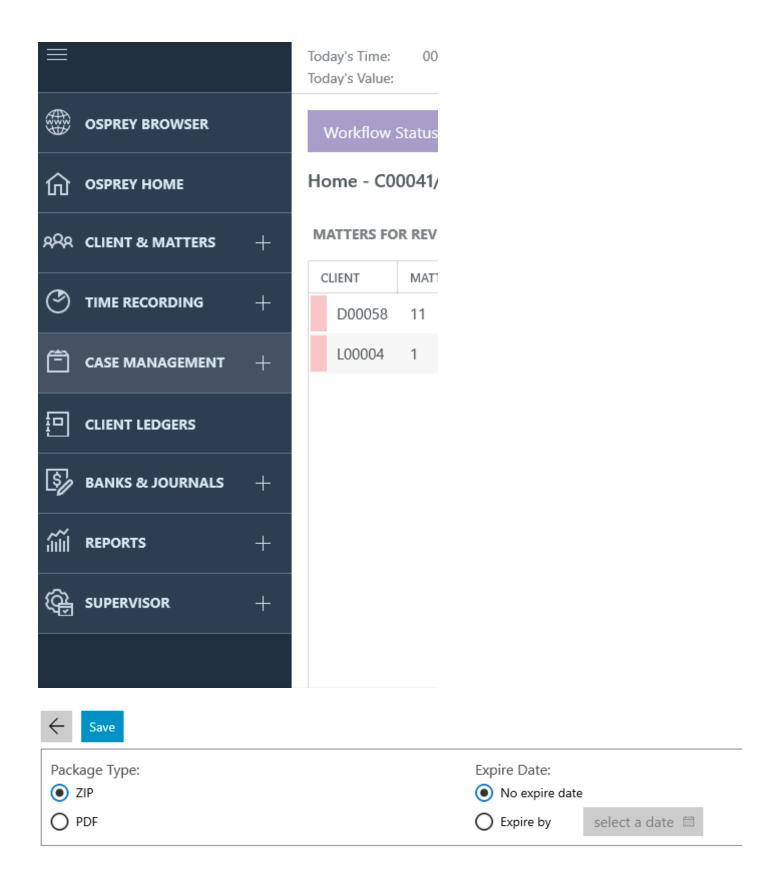

You may choose to generate either a zip file or a pdf. If a PDF is chosen, all of the files chosen are saved to one PDF:

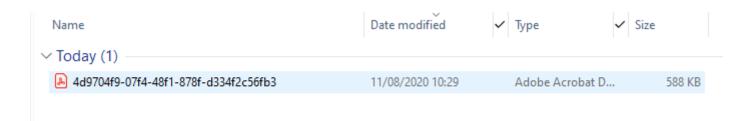

If a ZIP file is chosen, all of the files are zipped up into a zip file which will extract to give the files in the same format as they are stored in the matter history.

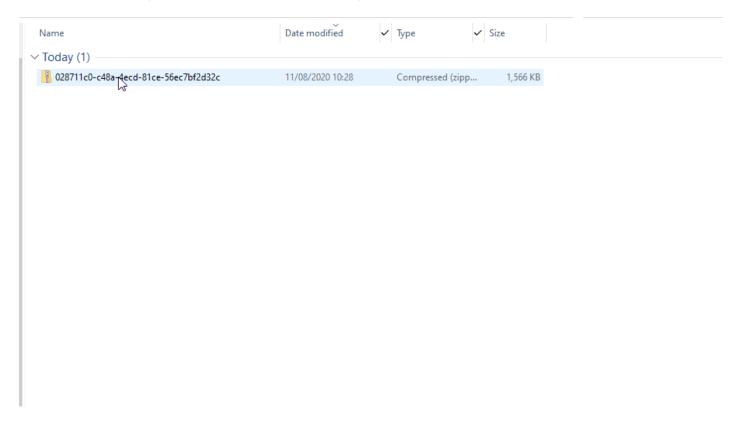

You can also choose whether the package will expire to prevent your clients from opening them after a certain date has passed.

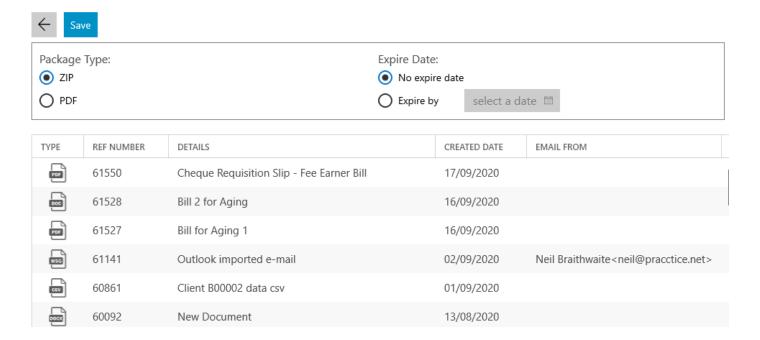

To choose the files you want to include in the package, select them by holding down the CTRL key on your keyboard, and clicking the small square box on the left hand side of the screen:

| TYPE  | REF NUMBER | DETAILS                                           | CREATED DATE | EMAIL FROM |
|-------|------------|---------------------------------------------------|--------------|------------|
|       | 53429      | Does this save 3                                  | 11/05/2020   |            |
| DOCX  | 53428      | Does this save 3                                  | 11/05/2020   |            |
| DOOR  | 53427      | Completion Statement                              | 11/05/2020   |            |
| POCK  | 53426      | Completion Statement                              | 11/05/2020   |            |
| POOR  | 53425      | does this save                                    | 11/05/2020   |            |
| PDF   | 49393      | Cheque Requisition Slip - Fee Earner Bill         | 14/04/2020   |            |
| POF   | 49392      | Cheque Requisition Slip - Fee Earner Bill         | 14/04/2020   |            |
| POF   | 48411      | Cheque Requisition Slip - Client Payment Received | 23/03/2020   |            |
| 10000 | 48406      | Testing Doc Production with Lucy.docx             | 18/03/2020   |            |
| DOCK  | 48403      | Testing Doc Production with Lucy                  | 18/03/2020   |            |

Click Save when you are ready to create your package. To email the package link to someone, right click it in the packages section in the matter history.

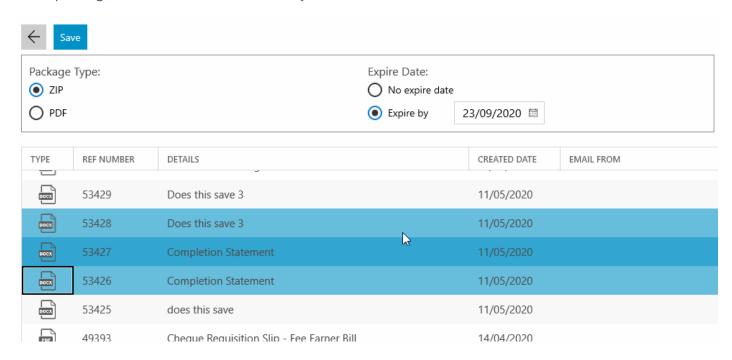

From here, you can choose View Details to show the the link for the package to copy to send as an email from Outlook.

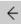

## General Info

Client No B00002 (Braithwaite Neil)
Matter No 1 (Default Matter)

Access Link <a href="https://test.ospreyapproach.com/main/DownloadMatterHistoryPackage.ashx?pkid=3cbdd444-b826-48d3-9ea2-f91ade">https://test.ospreyapproach.com/main/DownloadMatterHistoryPackage.ashx?pkid=3cbdd444-b826-48d3-9ea2-f91ade</a>

**Expire Date** 23/09/2020

## Record Info

Created By neil

Created Date 22/09/2020 18:08:03

Last Modified By neil

Last Modified Date 22/09/2020 18:08:03

## Package Content

| Email refno 61141.msg Size: 6:7 B bytes         | Version 1 |
|-------------------------------------------------|-----------|
| info.csv<br>Size: 0:5.67 B bytes                | Version 1 |
| Care_Letter_Purchase.docx Size: 16:1.39 B bytes | Version 1 |
| Does this save 3.docx Size: 1:5.27 B bytes      | Version 1 |
| Completion Statement.docx Size: 1:4.07 B bytes  | Version 1 |
| Completion Statement.docx Size: 1:4.07 B bytes  | Version 1 |